# Настройки сканера пользователя

Пользователь может сам произвести настройку сканера.

Для этого необходимо авторизоваться в сервисе аккаунтов и выбрать раздел «Настройки сканера». Отобразится список доступных устройств.

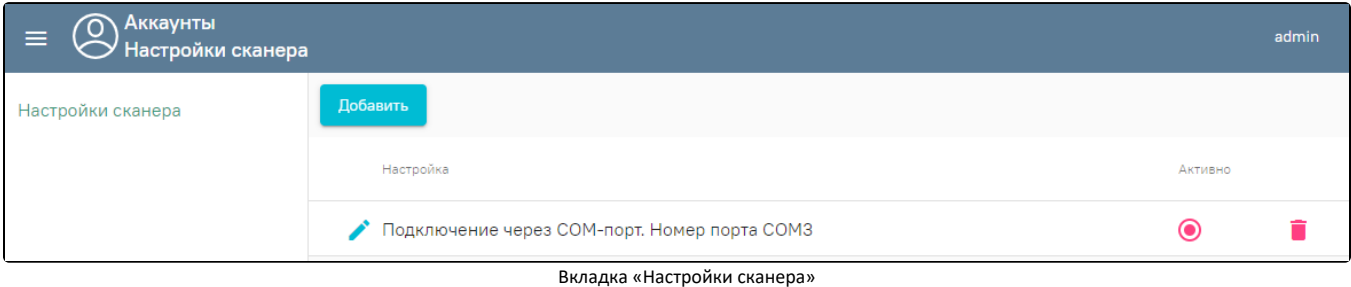

Для добавления нового сканера следует нажать кнопку «Добавить». Отобразится новое окно «Настройка сканера», в котором необходимо выбрать тип подключения COM или USB.

Настройка сканера проводится в зависимости от варианта подключения сканера: COM или USB.

# !! Рекомендуется проводить настройки сканера в режиме COM

Перед настройкой при помощи руководства к сканеру необходимо сбросить сканер на заводские настройки и настроить:

- настроить на линейный штрих код;
- настроить на PDF-417;
- настроить на Datamatrix.

# COM

Провести эмуляцию COM-порта для сканера.

- Для этого необходимо установить утилиту [qrcodereader.exe](https://confluence.softrust.ru/download/attachments/78119130/qrcodereader.exe?version=1&modificationDate=1657098475677&api=v2)
- Для беспроводного сканера использовать [битбук.7z](https://confluence.softrust.ru/download/attachments/78119130/%D0%B1%D0%B8%D1%82%D0%B1%D1%83%D0%BA.7z?version=1&modificationDate=1712563480327&api=v2)

Утилиту можно запускать как приложение или службу. Запуски приложения производится запуском файла qrcodereader.exe на рабочем месте.

- Установить компонент JRE (Java Runtime Environment) версии 8.0.2310.11.
- 64 би[т Java\\_Runtime\\_Environment\\_\(64bit\)\\_v8\\_Update\\_231.exe](https://confluence.softrust.ru/download/attachments/32742846/Java_Runtime_Environment_%2864bit%29_v8_Update_231.exe?version=1&modificationDate=1669276624163&api=v2)

# 32 бит [Java\\_Runtime\\_Environment\\_\(32bit\)\\_v8\\_Update\\_231.exe](https://confluence.softrust.ru/download/attachments/78119130/Java_Runtime_Environment_%2832bit%29_v8_Update_231.exe?version=1&modificationDate=1692681153003&api=v2)

## Настройка запуска службы для ОС Windows

- 1. Скачать актуальную версию qrcodereader.exe и положить в рабочую директорию, например, C:\Program Files\qrcodereader\
- 2. Скачать утилиту [nssm](https://nssm.cc/download) ([https://nssm.cc/download\)](https://nssm.cc/download)

3. Распаковать архив с утилитой. Запустить консоль CMD.exe от имени администратора. В консоли перейти в директорию утилиты при помощи команды cd, далее перейти в директорию согласно вашей архитектуре ОС (/win32 или /win64).

Пример:

C:\Users\PC>cd d:\

D:\>cd\nssm-2.24\win64

### 4. Выполнить в консоли команду

**nssm install QrcodeReaderService**

, где QrcodeReaderService – наименование создаваемой службы.

5. Появится окно настроек создаваемой службы. В поле Path выбрать путь до утилиты qrcodereader. По умолчанию служба будет запускаться вместе с операционной системой.

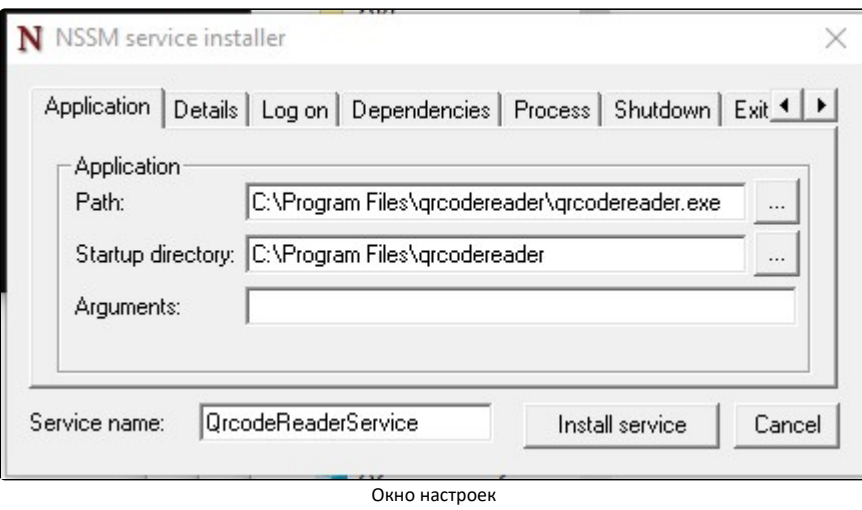

6. Перейти в список служб Windows и найти созданную службу по указанному имени. Вызвать контекстное меню службы по правому клику мыши и выбрать «Запустить».

- Указать в настройках сканера сервиса аккаунтов:
	- режим работы COM;
	- адрес демона http://localhost:8101;
	- наименование порта (например, COM1).

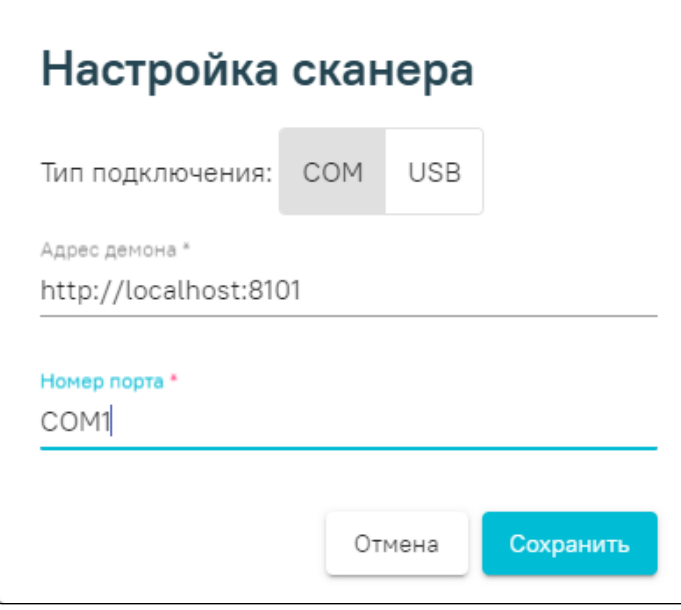

Настройка сканера

После сохранения необходимо провести тест сканера, для этого используются кнопки "Тест dataMatrix" и "Тест линейный ШК"

# Настройка сканера

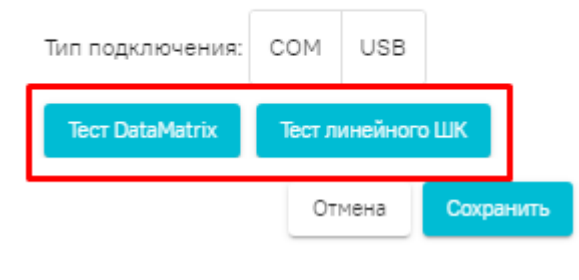

Тестирование сканера

# В случае успешного теста система выдаст сообщение

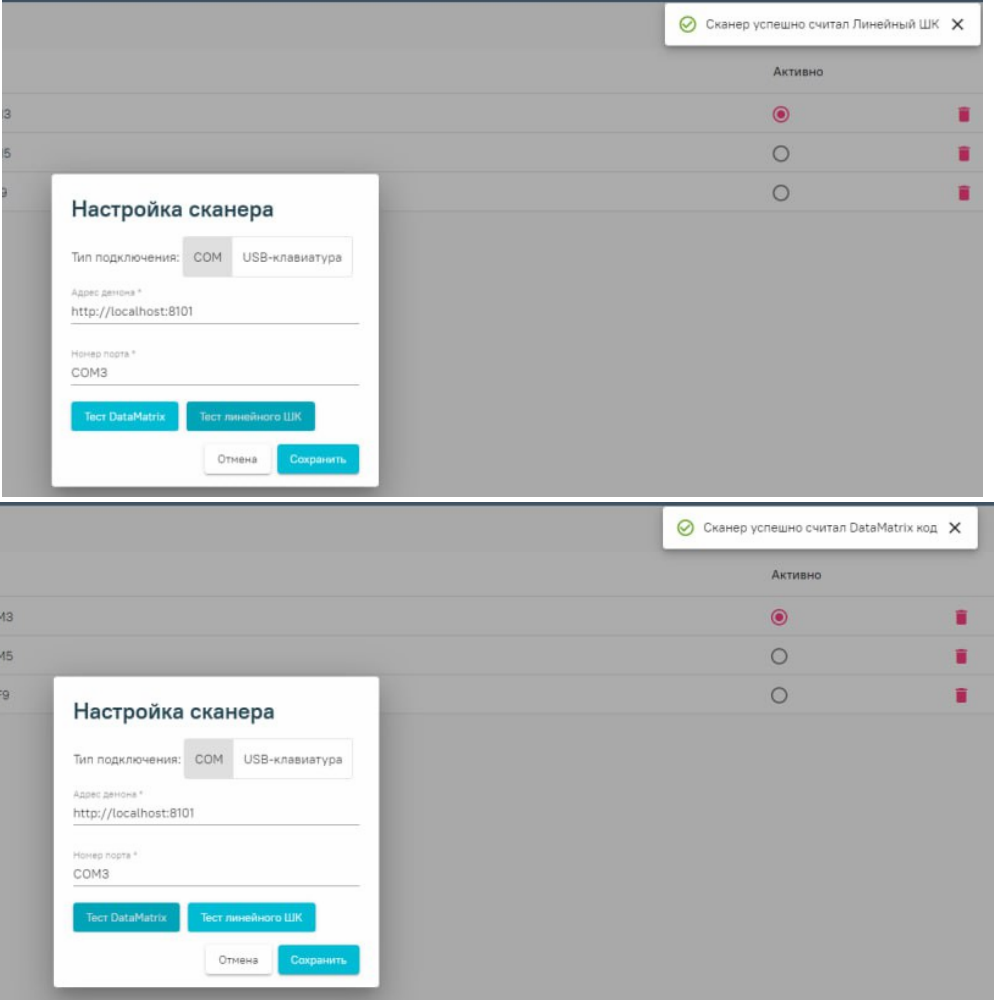

Сообщение при успешной проверке сканера

Для использования сканера в документах убедитесь, что на сканер установлен признак "активно"

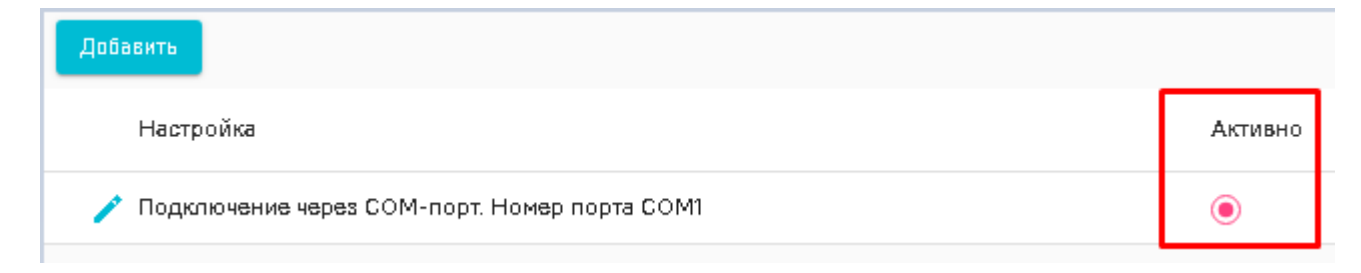

Вкладка "настройка сканера". признак "активно"

## Linux (ubuntu-образные)

Для облегчения настройки сервиса под линукс написан скрипт grcodereader\_install.sh

- 1. Скачать скрипт
- 2. Скачать актуальную версию grcodereader.jar. На данный момент это grcodereader-0.0.11-SNAPSHOT.jar. Если версия отличается, нужно будет поправить в скрипте значение переменной grcodereader.
- 3. Положить скрипт и јаг-файл в одну папку.
- 4. Открыть консоль, перейти в папку со скриптом и джаркой.
- 5. Добавить скрипту право на исполнение командой

chmod +x ./qrcodereader\_install.sh

- 6. Перед запуском скрипта нужно подключить сканер к компьютеру или переподключить, если он уже был подключен. Это нужно для того, чтобы скрипт нашел последнее подключенное к системе устройство.
- 7. После того, как сканер подключен и определился, запускаем скрипт командой

```
sudo./grcodereader_install.sh
```
- 8. Вводим пароль.
- 9. Видим сообщения:
- $\ddot{\ddot{}}$

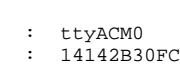

- у.
- 10. Если устройство то, что нам нужно, жмём "у". После чего видим:

```
udev 98-COM.rules
     udev,
  QRCodereader service (/etc/systemd/system/qrcodereader.service)
Created symlink /etc/systemd/system/multi-user.target.wants/qrcodereader.service /etc/systemd/system
/qrcodereader.service.
```

```
, active.
```
11. Переподключаем сканер, идём в браузер http://localhost:8101/getQRBytes на сканирование, сканируем полис и видим примерно такую картину:  $\leftarrow$   $\rightarrow$  C  $\circ$  localhost

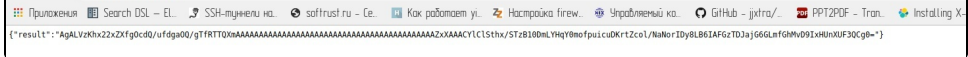

## Примечания.

### Если сканер не обнаружается открыть файл /etc/systemd/system/qrcodereader.service и прописать порт

• Если служба qrcodereader была настроена и запущена ранее, для применения изменений нужно её перезапустить командой

systemctl restart qrcodereader

• Если переменная среды java пуста, будет предпринята попытка установить пакет openjdk-8-jre.

- В целях безопасности сервис запускается от имени пользователя jvmapps и группы appmgr.
- В некоторых случаях сразу после установки сканер не подхватывается демоном, помогает перезапуск демона и отключение/подключение сканера. Но можно попробовать ребут.

# Интересное.

Список устройств USB можно посмотреть командой lsusb. Найти сканер легче всего, если посмотреть список устройств до подключения сканера и после подключения.

bird@birdmint ~//qrcodereader \$ lsusb Bus 002 Device 001: ID 1d6b:0003 Linux Foundation 3.0 root hub Bus 001 Device 003: ID 1a2c:2c27 China Resource Semico Co., Ltd Bus 001 Device 020: ID 1a2c:0044 China Resource Semico Co., Ltd Bus 001 Device 001: ID 1d6b:0002 Linux Foundation 2.0 root hub

bird@birdmint ~//qrcodereader \$ lsusb Bus 002 Device 001: ID 1d6b:0003 Linux Foundation 3.0 root hub Bus 001 Device 003: ID 1a2c:2c27 China Resource Semico Co., Ltd Bus 001 Device 020: ID 1a2c:0044 China Resource Semico Co., Ltd Bus 001 Device 024: ID 1eab:0d10 Bus 001 Device 001: ID 1d6b:0002 Linux Foundation 2.0 root hub

В этом случае добавилось устройство сканера Newland FM-420.

#### Или

bird@birdmint ~//qrcodereader \$ lsusb Bus 002 Device 001: ID 1d6b:0003 Linux Foundation 3.0 root hub Bus 001 Device 003: ID 1a2c:2c27 China Resource Semico Co., Ltd Bus 001 Device 020: ID 1a2c:0044 China Resource Semico Co., Ltd Bus 001 Device 001: ID 1d6b:0002 Linux Foundation 2.0 root hub

bird@birdmint ~//qrcodereader \$ lsusb Bus 002 Device 001: ID 1d6b:0003 Linux Foundation 3.0 root hub Bus 001 Device 003: ID 1a2c:2c27 China Resource Semico Co., Ltd Bus 001 Device 020: ID 1a2c:0044 China Resource Semico Co., Ltd Bus 001 Device 021: ID 0c2e:090a Metrologic Instruments Bus 001 Device 001: ID 1d6b:0002 Linux Foundation 2.0 root hub

В этом случае добавилось устройство сканера Metrologic Xenon 1900.

## Для Alt.

Последняя на текущий момент сборка джарки qrcodereader-0.0.20-SNAPSHOT.jar под альтом не работает, падает при запуске из-за проблем с библиотекой jssc. Работает версия grcodereader-0.0.13-SNAPSHOT.jar. Для установки службой предназначен скрипт grcodereader\_install\_alt.sh.